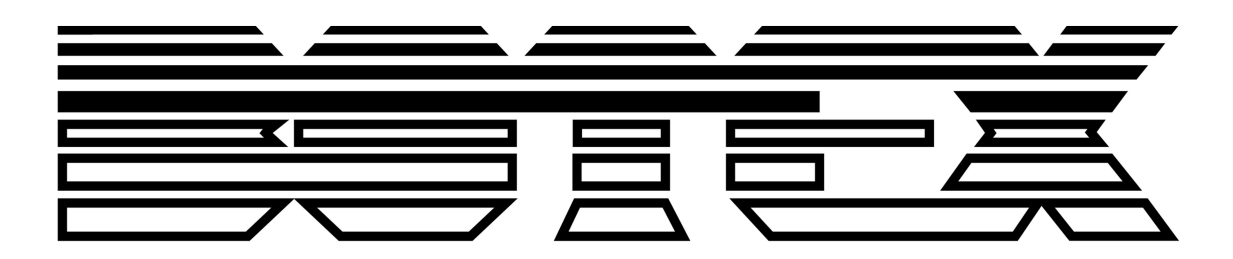

**Manual** 

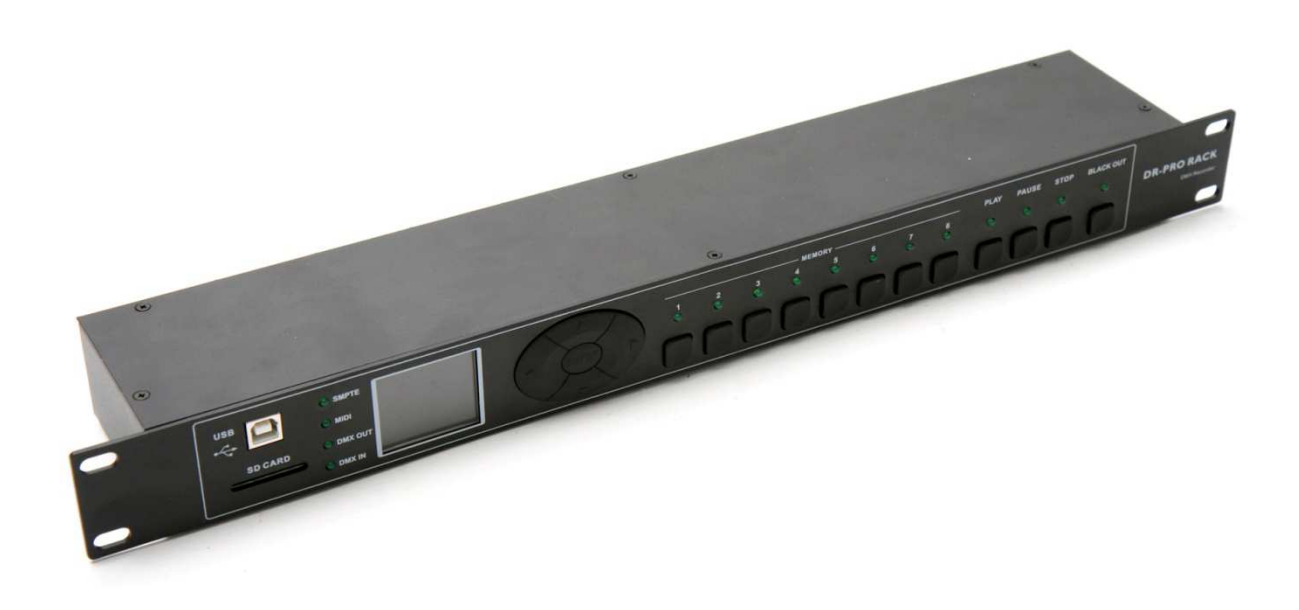

# **Recorder DMX DR-Pro Rack**

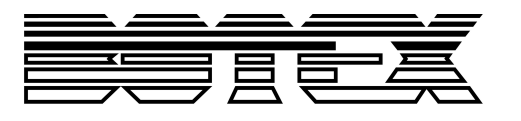

# Inhaltsverzeichnis

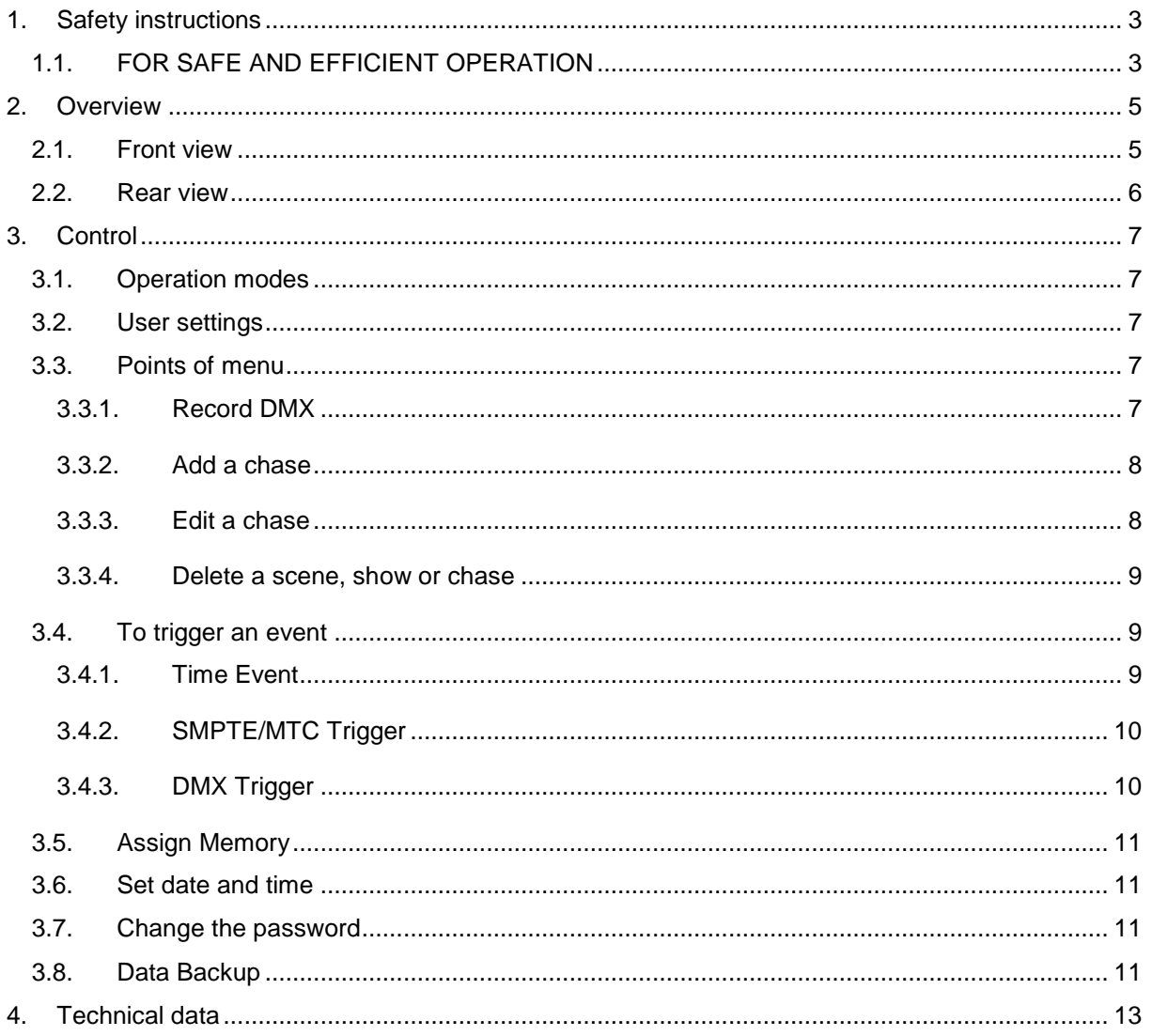

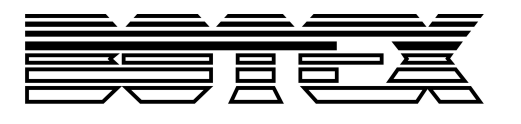

# **1. Safety instructions**

- Read the safety instructions and also this manual carefully.
- Keep the manual.

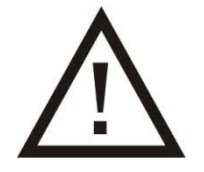

- Observe all red flags.
- Observe the manual.
- To prevent fire or electric shocks, protect the device against rain and humidity
- Pull the plug before opening the housing.
- To prevent an electric shock you should not remove the cover.
- Do not operate the device in the near of water.
- Use only a dry cloth for cleaning.

## **1.1. FOR SAFE AND EFFICIENT OPERATION**

#### **Be careful with heat and extreme temperature**

Avoid exposing it to direct rays of the sun or near a heating appliance. Not put it in a temperature bellow 41°F /5°C, or exceeding 95°F /35°C.

#### **To avoid placing on un-stable location**

Select a level and stable location to avoid vibration.

#### **Do not use chemicals or volatile liquids for cleaning**

Use a clean dry cloth to wipe off the dust, or a wet soft cloth for stubborn dirt. Pull the plug before cleaning.

#### **If out of work, contact sales agency immediately**

Any troubles arose, remove the power plug soon, and contact with an engineer for repairing, do not open the cabinet by yourself, it might result a danger of electric shock.

#### **Take care with the power cable**

Never pull the power cable to remove the plug from the receptacle, be sure to hold the plug. When not using the device for an extended period of time, be sure to disconnect the plug from the receptacle.

#### **Ventilation**

It is not allowed cover fans and air in and outlets.

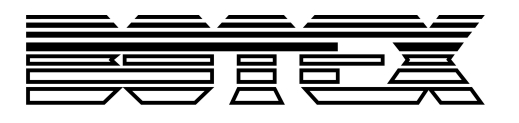

## **Safety**

Do not remove the grounding. It is for your safety. If you remove the grounding it can cause electric shocks.

#### **Accessory**

Please use only the accessory which is set by the manufacturer.

#### **Important**

Damages caused by the disregard of this user manual are not subject to warranty. The dealer will not accept liability for any resulting defects or problems. Make sure the electrical connection is carried out by qualified personnel. All electrical and mechanical connections have to be carried out according to the European safety standards.

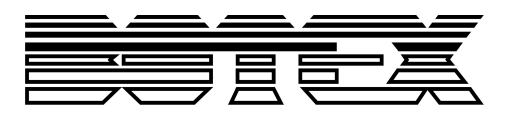

# **2. Overview**

## **2.1. Front view**

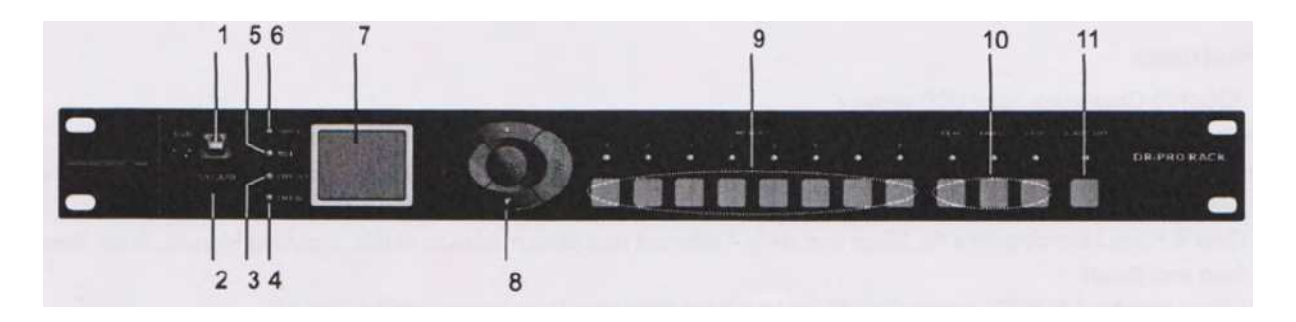

## **1. USB Port**

Here you can connect a PC for updates, etc.

## **2. SD Card Slot**

Here you can put in a SD card.

## **3. DMX Out Anzeige**

This LED lights if the device sends a DMX signal.

## **4. DMX In Anzeige**

This LED lights if the device receives a DMX signal.

#### **5. Midi Anzeige**

This LED lights if the device received a readable MIDI time in SMPTE/MIDI Trigger mode.

#### **6. SMPTE Anzeige**

This LED lights if the device received a readable SMPTE time in SMPTE/MIDI Trigger mode.

## **7. LC Display**

## **8. LEFT/RIGHT/UP/DOWN/OK buttons**

With these buttons you can choose a function or confirm your settings.

#### **9. Memory 1-8 buttons**

With these buttons you can choose and activate a memory space in manual mode.

#### **10. PLAY/PAUSE/STOP buttons**

With these buttons you can control the program in manual mode.

## **11. Black out**

While this button is activated the device does not send a DMX signal.

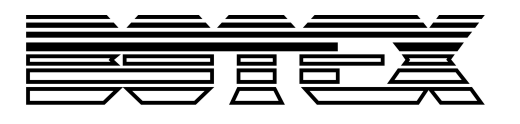

## **2.2. Rear view**

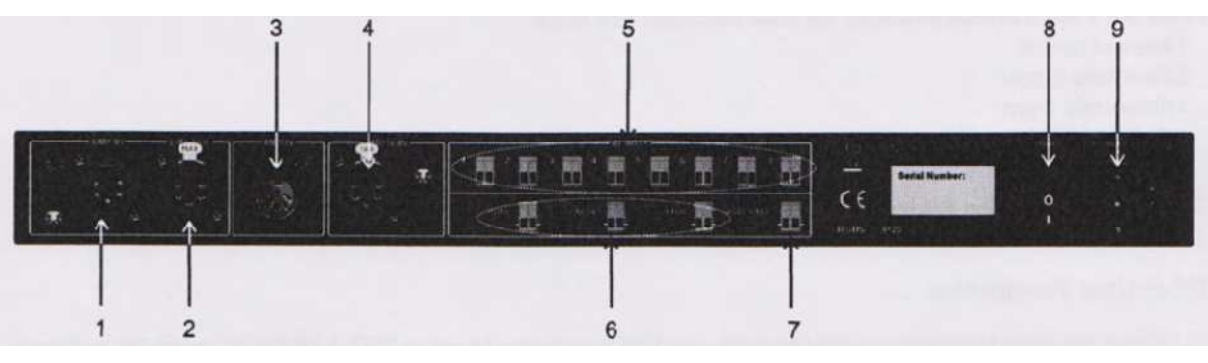

- **1. DMX IN**
- **2. DMX OUT**
- **3. MIDI IN**
- **4. SMPTE IN**
- **5. Memory 1-8 contact loop point**

Here can you select by potential-free contacts the memories 1-8.

## **6. Play/Pause/Stop contact loop point**

Here you can select by potential-free contacts Play/Pause/Stop.

## **7. Blackout contact loops point**

Here you can select by potential-free contacts Blackout.

- **8. ON/OFF button**
- **9. Power connection**

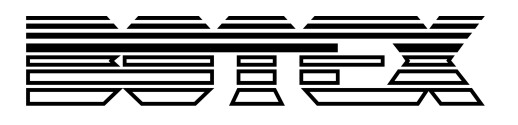

# **3. Control**

## **3.1. Operation modes**

There are 5 different operation modes.

- 1. Manual Control
- 2. Real-Time Trigger
- 3. Time Code Trigger
- 4. External DMX Trigger
- 5. DMX Monitor

To get to the menu press and hold the OK button for at least 2s. With the UP and DOWN buttons you can set the required operations modes.

## **3.2. User settings**

To get to menu to the user settings use in operation mode menu the UP and DOWN buttons to choose SET&MODIFY. Press OK, after this key in the password (1668 by pressing the memory buttons). Now the menu for user settings appears.

## **3.3. Points of menu**

## **3.3.1. Record DMX**

With this function you can record DMX data. Use this function to get to the following submenus.

## **Record a scene**

A scene can record DMX data directly. If you want this choose this function. In this case a scene depends on the actual settings; there are no changing DMX values.

Confirm with ENTER to get to the menu. With the UP/DOWN buttons you can choose a name and with ENTER you can key in a new name. If you are ready, choose with the UP/DOWN buttons CONFIRMATION&RECORD and press ENTER. The LED lights up three times. If you want to exit the menu choose FINISH&RETURN and press ENTER.

## **Record a show**

To get to this menu choose it with the UP/DOWN buttons and confirm with ENTER. You can set the names as described above. There 4 different record modes.

## **1. Manual**

In this mode press the START button to start the record of the DMX signal. Press STOP to stop the record.

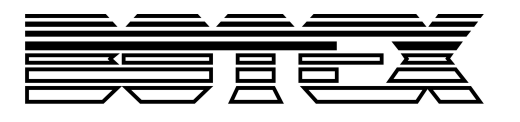

#### **2. Auto**

In this mode the recorder starts the record if every DMX channel is set to 0. While the recorder receives data unequal 0 the device is in standby mode and waits for the start of the record. If all DMX channel are, after the start of the record, again 0 the recorder stops the record.

## **3. Semi Auto**

This mode is similar to the Auto mode. The only difference is that you can stop the record with the STOP button.

## **4. Smart**

With this mode you can create a perfect loop. The record starts with the PLAY button and stops automatically if there are the same values as in the first frame.

If you are ready choose CONFIRM&RECORD to get to the record menu. Choose START RECORD to start the record. The recorder will start the record and admit it like you have set the record mode before. If you want to stop your record earlier, press STOP&RETURN.

## **3.3.2. Add a chase**

In this menu you can create chases by merging it out of the scenes. You have to record the scenes before.

- 1. Choose ADD CHASE and confirm with ENTER.
- 2. With the function buttons you can change the name as described before.
- 3. After sign CUR-STEP you can see xxx/yyy whereby xxx is for the actual step and yyy is for the total amount of stored step.
- 4. With SCENE you can store the required scene for this step. Here you can find all scenes which you have stored.
- 5. You can set the HOLD and FADE time by pressing ENTER after the respective sign. Change the value with the UP/DOWN buttons. To confirm your settings press ENTER again.
- 6. If you have made your settings press CONFIRM&SAVE.
- 7. Now you can read out CUR-STEP 002. If you want to add a second step follow the steps above gain.
- 8. Repeat these steps until you have added all required steps.

Every time you can step back to assign it to other scenes. Exit the menu by pressing FINISH&RETURN.

## **3.3.3. Edit a chase**

To edit a chase you have to choose EDIT CHASE in the menu and confirm with ENTER.

- 1. Choose the chase you want to edit and press with ENTER.
- 2. Now you can change or edit parameters like described above. A chase can only have 200 steps.

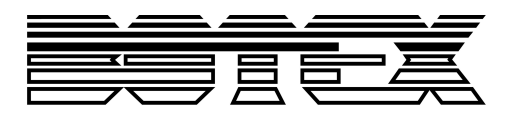

- 3. You can also insert or delete steps.
- 4. With CONFIRM&RETURN you can leave the menu.

## **3.3.4. Delete a scene, show or chase**

To delete go to the menu DELETE SCENE, SELETE SHOW or DELETE CHASE according what you want to delete. You get a list of all stored variants. Choose which you want to delete and press ENTER. The recorder asks a second time for confirming.

## **3.4. To trigger an event**

Choose in the main menu the submenu TRIGGER EVENT and confirm with ENTER. There are 3 trigger methods. TIME EVENT, SMPTE/MTC EVENT and EXTERNAL DMX TRIGGER.

## **3.4.1. Time Event**

The TIME EVENT makes it possible to start a program automatically with the options date and weekly. In this case the event is triggered by the internal clock.

In the menu you have the following options.

## **Add weekly**

Use this function if you want to add a weekly recurring event. Confirm with ENTER.

In the new menu you can now indicate on which days and at which time the event should happen. For choosing press ENTER.

In the next line you can choose which show, scene or chase should be started. In the following line you can enter the state play, pause or stop. In the next line you can enter what the output should give out blackout or normal.

You can create an event which runs every day from 8:00 to 22:00 o'clock. For this you will need two events. The START EVENT and the STOP EVENT.

## **Add dately**

This mode has a similar function as the mode above. The difference is that you can set a date of start and with a STOP EVENT a date of stop.

## **Edit dately/Edit weekly**

Here you can call up and edit the stored events. Choose, depending on what you want to change, DATELY or WEEKLY: It is also possible to run many events at the same time, so complex timings are possible.

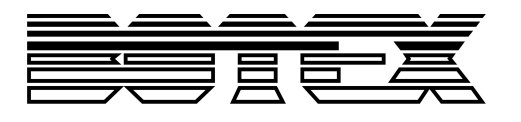

#### **Important**

**The DATELY EVENT has a higher priority as the WEEKLY EVENT. To start a WEEKLY EVENT after a DATELY EVENT has run, you have to insert a NO MEMORY TRIGGER to reset the device.**

#### **Delete an Event**

Depending on what you want to delete, you have to confirm DELETE DATELY and DELETE WEEKLY with ENTER. You get a list of the events, with ENTER you can confirm and delete the required event.

Exit the menu by pressing FINISH&RETURN.

## **3.4.2. SMPTE/MTC Trigger**

This event is triggered extern by MIDI TIMECODE or SMPTE. Confirm the menu with ENTER.

Choose ADD SMPTE/MTC and confirm with ENTER. You can set the FRAME RATE between 24, 25 and 30 and also the trigger time and the memory space.

Basically this mode works like the date modes before with a START, STOP or PAUSE event.

Exit the menu by pressing CONFIRM&SAVE.

With EDIT TRIGGER you can change the trigger as described before. With DELETE you can delete the TRIGGER EVENT as described before.

## **3.4.3. DMX Trigger**

Here you can telecontrol the device by DMX. Set the DMX start address in the menu. You will need 3 channels for DMX control.

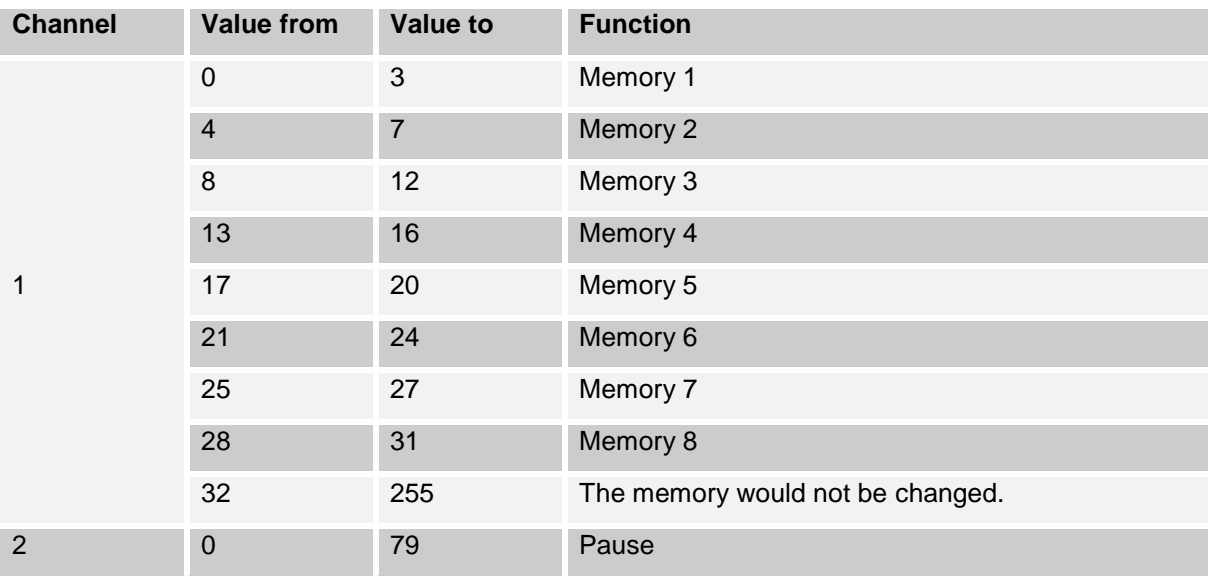

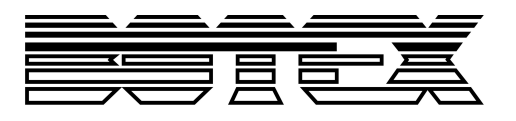

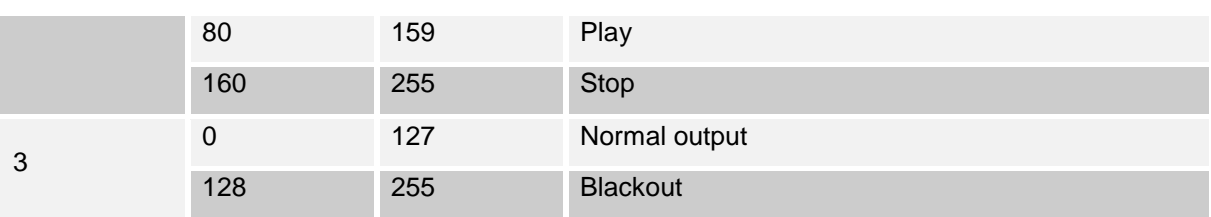

At the point NO DMX IN you could decide what should happen if there is no DMX signal. At the point NO SMPTE/MTC you could decide what should happen if there is no MTC or SMPTE signal.

## **3.5. Assign Memory**

Here you can assign your programs to the buttons on the front.

- 1. With SELECT MEMORY you can choose which space you want to edit.
- 2. With TYPE you can choose if the memory should be a scene, a chaser or a show.
- 3. Now you can choose with ASSIGN the stored program.
- 4. You can enter a required fade time.
- 5. Exit the menu by pressing FINISH&RETURN.

## **3.6. Set date and time**

Choose in the menu MODIFY CLOCK to set the date and the clock. This time will be used for triggering the events.

## **3.7. Change the password**

Here you can change the password for the SET&MODIFY mode.

## **3.8. Data Backup**

Here you can load data from the recorder to a SD card or from the SD card to the recorder.

The functions are as described below.

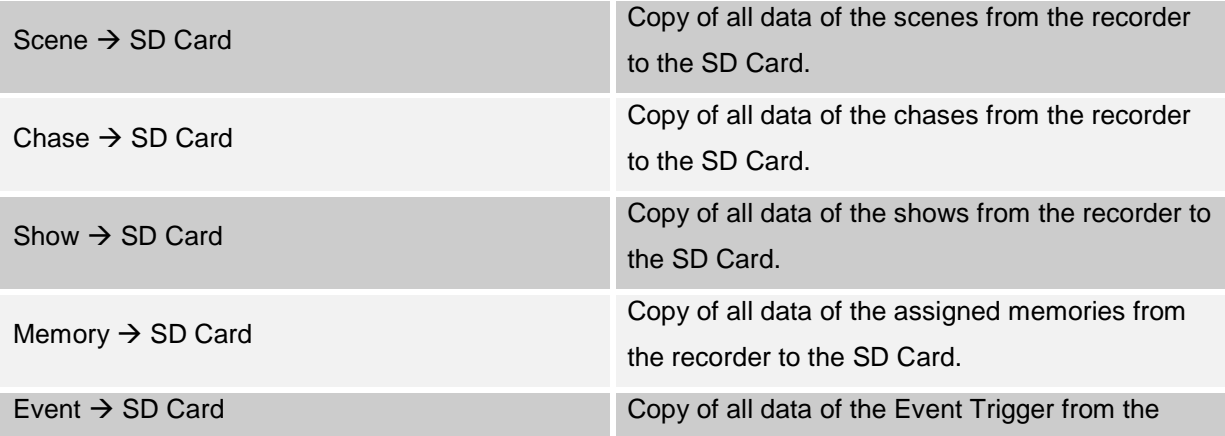

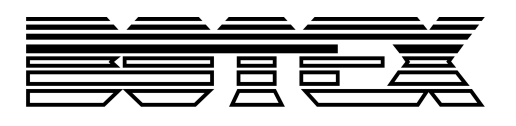

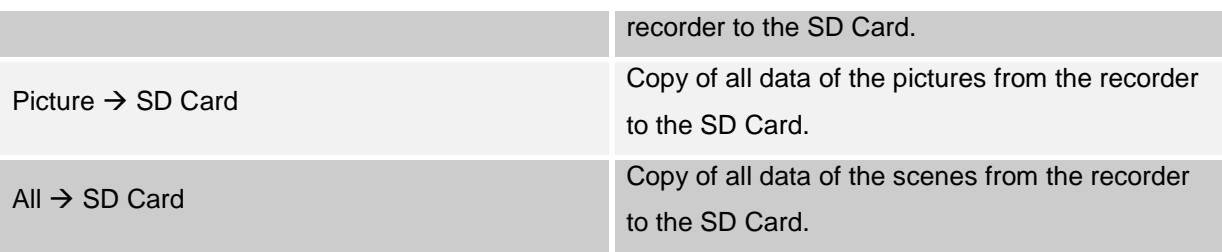

You can also load your data from the SD Card to the recorder.

If you connect your recorder via USB with your PC you will find a hard disk where you can store or load your data directly.

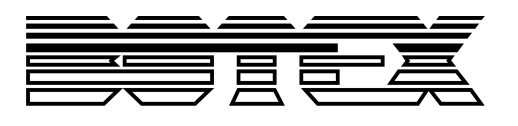

# **4. Technical data**

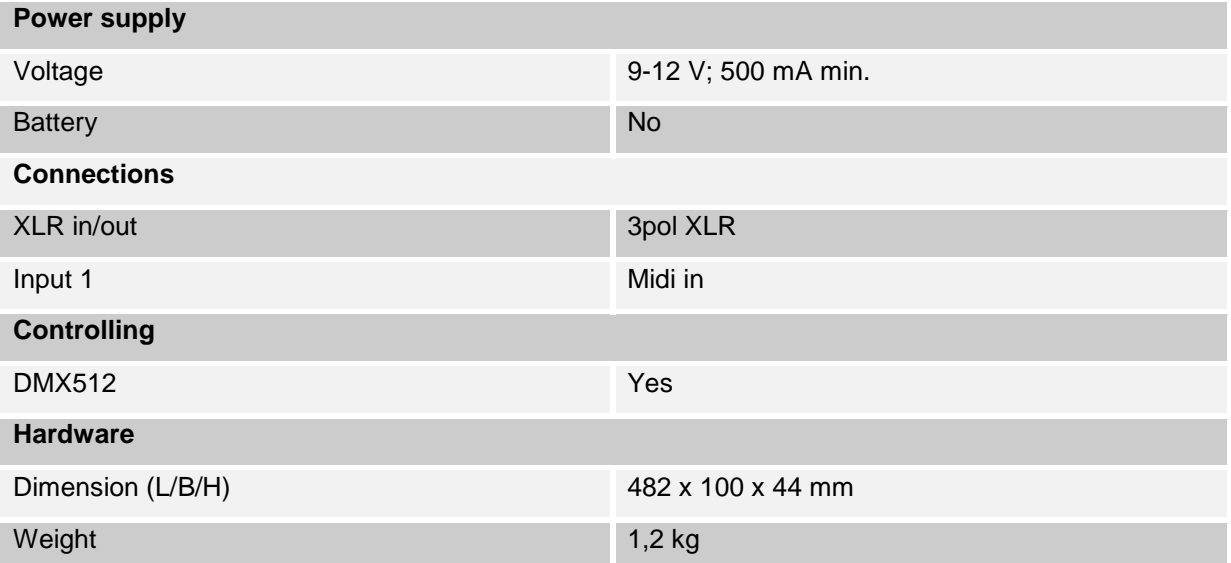

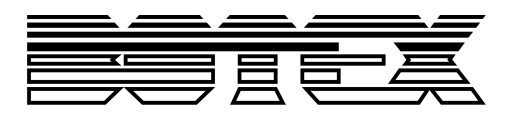

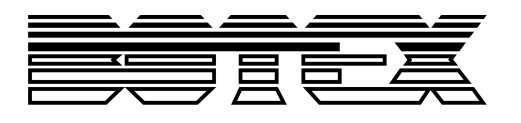

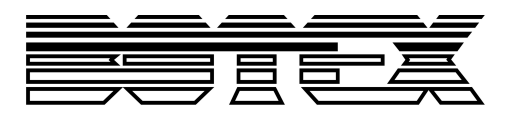

**Importer:**

**B & K Braun GmbH Industriestraße 2 D-76307 Karlsbad www.bkbraun.com info@bkbraun.com**

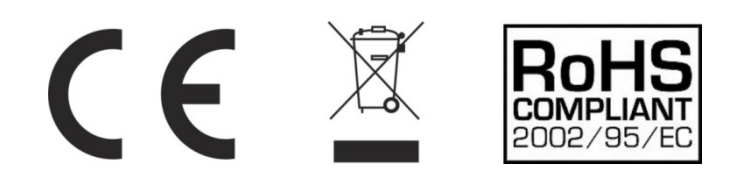